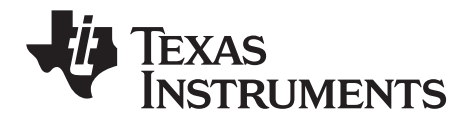

## TI-SmartView™ per le calcolatrici TI-30X/TI-34 MultiView™ Guida per Windows® e Macintosh®

La presente Guida è relativa alla versione 1.1 del software TI-SmartView™ per le calcolatrici TI-30X/TI-34 MultiView™. Per ottenere la versione più aggiornata della documentazione, visitare il sito [education.ti.com/guides.](http://education.ti.com/guides)

### <span id="page-1-0"></span>*Importante*

Texas Instruments non rilascia alcuna garanzia, esplicita o implicita, ivi comprese ma non solo, le garanzie implicite di commerciabilità e idoneità per un particolare scopo, relativamente a qualsiasi programma o documentazione scritta allegata. Ne consegue che tali materiali sono residisponibili "così come sono".

In nessun caso Texas Instruments potrà essere ritenuta responsabile dei danni speciali, collaterali, incidenti o conseguenti connessi o derivanti dall'acquisto o dall'utilizzo dei suddetti materiali. La responsabilità di Texas Instruments è in ogni caso limitata, a prescindere dalla forma di azione intrapresa, a qualsiasi importo applicabile per l'acquisto di questo articolo o materiale. Inoltre, Texas Instruments non potrà essere ritenuta responsabile di qualsivoglia reclamo riguardante l'utilizzo di tali materiali da parte di altri.

<span id="page-1-1"></span>© 2009–2010 Texas Instruments Incorporated

Windows e Macintosh sono marchi dei rispettivi proprietari.

## **Sommario**

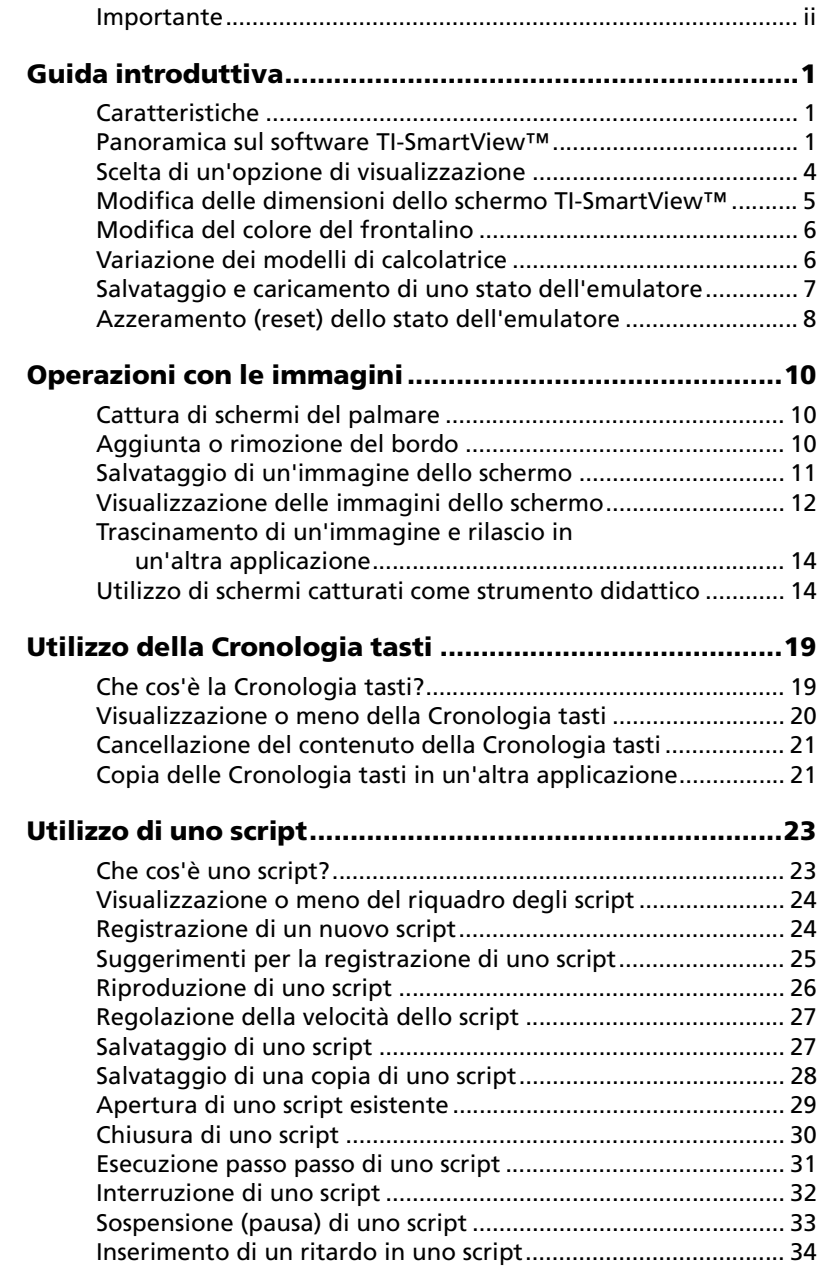

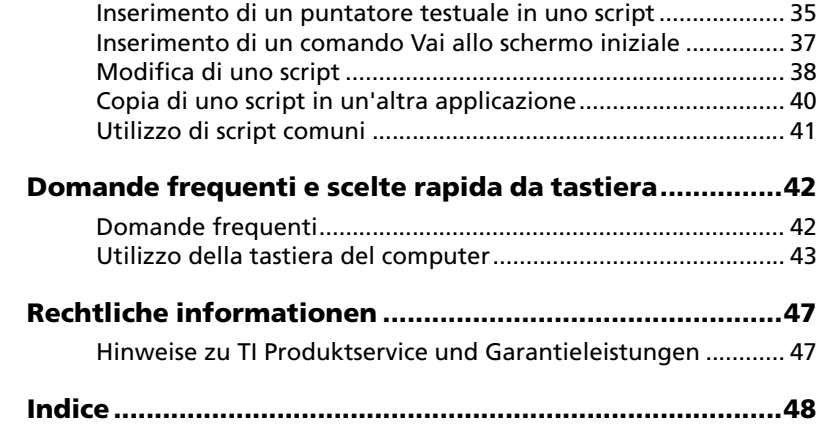

# <span id="page-4-0"></span>Guida introduttiva

## <span id="page-4-1"></span>**Caratteristiche**

- **Due opzioni calcolatrice**  Selezionare il modello di calcolatrice TI-30XS Multiview™ o TI-34 Multiview™. Il modello di calcolatrice TI-30XS Multiview™ è la vista predefinita.
- **Cronologia tasti**  Consente di rivedere gli ultimi tasti premuti nell'apposito riquadro o nel riquadro del display ingrandito.
- **Funzionalità colore aggiuntive**  È possibile modificare l'immagine della calcolatrice applicando un'opzione frontalino diversa. Grazie all'ampia scelta di opzioni, si potrà personalizzare la visualizzazione e aumentare la visibilità della calcolatrice.
- **Dimensione regolabile dello schermo** Sono disponibili i seguenti formati dello schermo: piccolo, medio, grande o personalizzato. Quando si ridimensiona lo schermo trascinando il bordo della finestra, il formato dell'immagine della calcolatrice viene automaticamente ridimensionato.

## <span id="page-4-2"></span>**Panoramica sul software TI-SmartView™**

*Nota: nel presente documento, tutte le informazioni fornite per la calcolatrice TI 30XS MultiView™ sono da ritenersi valide anche per la TI 30XB MultiView™.*

Il software TI-SmartView™ consente di portare sul computer tutte le funzionalità della TI-30XS Multiview™ e della TI-34 Multiview™. Entrambe le calcolatrici saranno pienamente emulate sul computer.

Il software TI-SmartView™ consente di mostrare la calcolatrice al pubblico senza utilizzare l'apposito proiettore e fornisce funzionalità addizionali, utili nelle presentazioni e nelle dimostrazioni.

• Consente di ripetere le dimostrazioni facilmente e rapidamente, utilizzando gli script per riprodurre una successione di battute di tasti.

- Mostra la cronologia delle introduzioni della calcolatrice, oltre a una versione ingrandita dello schermo corrente della calcolatrice; apre gli script visualizzando la finestra Cronologia tasti.
- Amplia le funzionalità dello schermo della calcolatrice con la funzione Cattura schermo, acquisendo immagini dello schermo mano a mano che si sviluppa un concetto. È possibile riesaminare assieme agli studenti le immagini acquisite in ordine cronologico per evidenziare i passaggi di un'attività. Le immagini possono quindi essere salvate e riutilizzate in altri documenti.

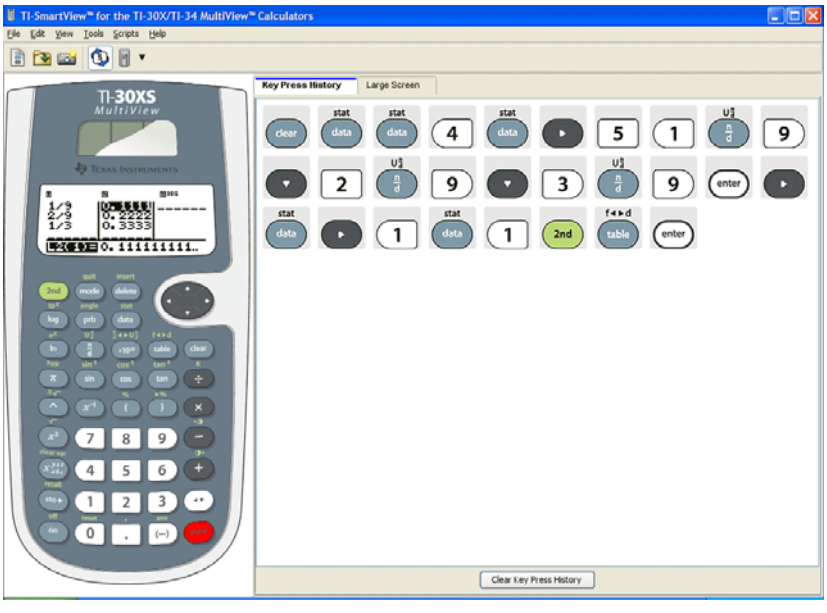

Emulatore (Riquadro 1))

Scheda Cronologia Tasti (Riquadro 2)

## **È importante sapere che**

#### **Il puntatore del mouse prende il posto delle dita sulla tastiera della calcolatrice.**

Occorre fare clic sui tasti dell'emulatore TI-SmartView™ proprio come si farebbe sulla calcolatrice. L'immagine della calcolatrice nel software TI-SmartView™ *non* è pienamente interattiva. Ad esempio, quando si modificano le impostazioni di modalità, verrebbe voglia di fare clic sull'impostazione di modalità sullo schermo della calcolatrice per selezionarla. Invece, facendo clic sullo schermo non si ottiene l'azione desiderata. È necessario fare clic sui tasti freccia per spostare il cursore sull'impostazione desiderata, quindi, fare clic su enter per selezionarla.

#### **Premendo ripetutamente un tasto freccia o il tasto**  $\overline{X}_{abc}^{yz}$  **in una riga, viene visualizzato un tasto con un contatore delle ripetizioni.**

Quando si preme ripetutamente un tasto freccia o il tasto  $\sqrt{x_{abc}^{yzt}}$  in una riga, nella Cronologia tasti viene visualizzato un tasto soltanto. A questo tasto è associato un numero che indica quante volte è stato premuto.

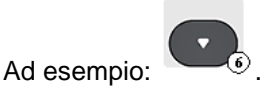

**In uno script, vengono registrate solo le battute di tasto sulla calcolatrice. Queste battute di tasto possono essere difficili da interpretare, se estrapolate dal contesto.**

<span id="page-6-0"></span>Proprio perché vengono registrate le battute di tasto, modificare uno script può essere difficoltoso. Ad esempio, se si cambia la modalità decimale in quattro cifre fisse, nello script vengono registrate le icone

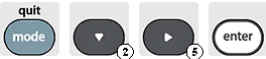

 $\mathbf{I}$ . Lo script non esprime chiaramente il passaggio alla modalità scientifica. Per questo motivo, può essere utile esaminare uno script passo passo, vale a dire una battuta di

tasto alla volta, oppure riprodurre lo script a una velocità ridotta in modo da vedere esattamente dove occorre apportare una modifica.

## <span id="page-7-1"></span><span id="page-7-0"></span>**Scelta di un'opzione di visualizzazione**

Per impostazione predefinita, il software TI-SmartView™ visualizza la calcolatrice e un riquadro opzionale contenente informazioni addizionali. È possibile visualizzare o nascondere questo riquadro opzionale, oppure modificare il tipo di informazioni in esso visualizzate.

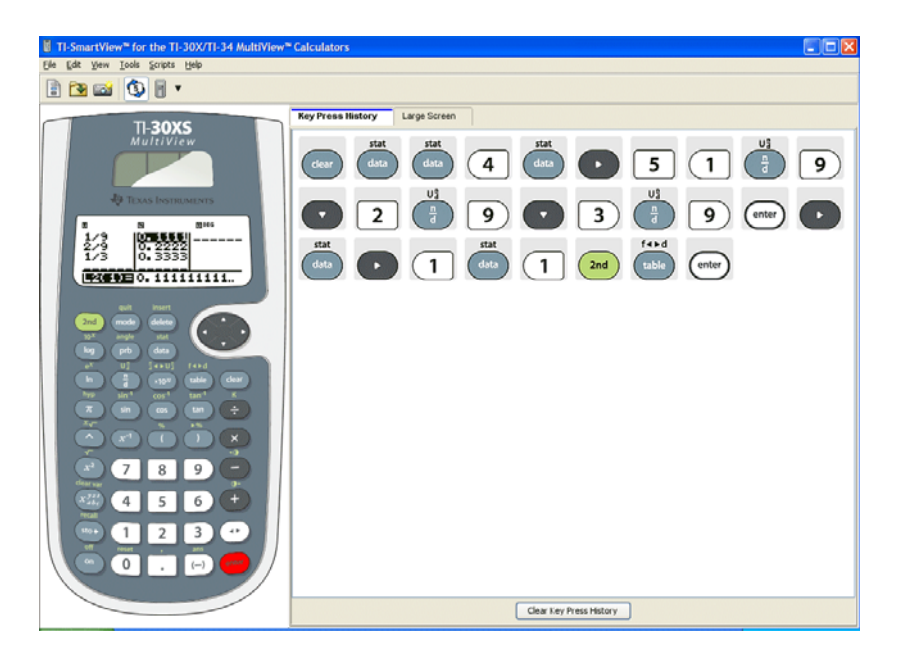

Il riquadro a destra contiene delle schede su cui è possibile fare clic per visualizzare la Cronologia tasti, un display ingrandito dell'immagine del palmare o uno script aperto. Quando si visualizza il display ingrandito, è possibile scegliere di visualizzare o meno le

informazioni della Cronologia tasti nella parte inferiore del riquadro stesso.

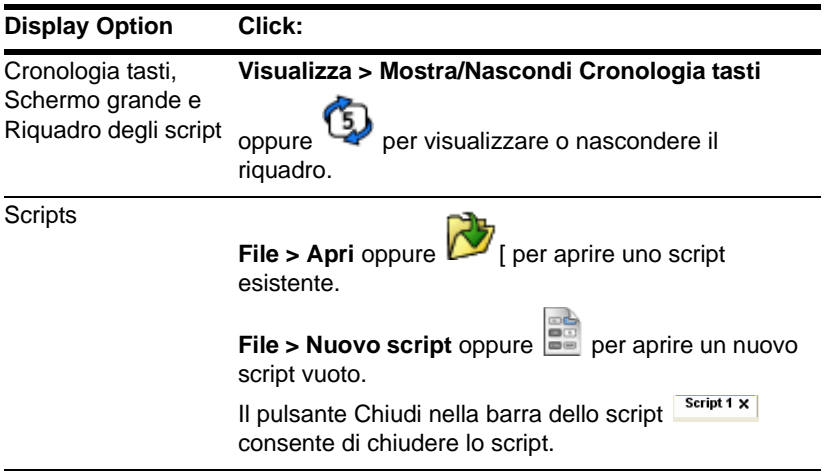

#### **Notas:**

- Nascondendo il riquadro Cronologia tasti non se ne cancella il contenuto.
- Nascondendo il riquadro Cronologia tasti non si elimina né si chiude uno script aperto.
- È possibile registrare uno script senza visualizzare il riquadro Cronologia tasti.

## <span id="page-8-0"></span>**Modifica delle dimensioni dello schermo TI-SmartView™**

<span id="page-8-1"></span>Quando si utilizza il software TI-SmartView™ per la prima volta, viene visualizzata un'immagine a tutto schermo con risoluzione 1024 x 768. È possibile utilizzare qualsiasi dimensione, ma le dimensioni

Piccolo, Medio e Grande sono ottimizzate per le seguenti risoluzioni dello schermo.

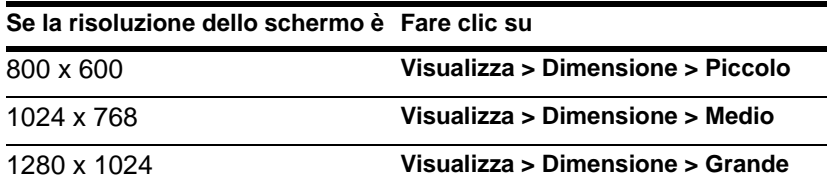

Le immagini della calcolatrice nel software TI-SmartView™ sono scalabili alle dimensioni desiderate. Oltre a poter scegliere le dimensioni dell'emulatore (piccolo, medio e grande), è possibile fare clic e trascinare i bordi della finestra di TI-SmartView™ per visualizzare l'applicazione in una finestra di dimensioni personalizzate.

## <span id="page-9-2"></span><span id="page-9-0"></span>**Modifica del colore del frontalino**

È possibile modificare il frontalino sulla calcolatrice TI-SmartView™ per aumentarne le visibilità in classe. Le opzioni disponibili sono Standard, Contrasto e Profilo.

**Fare clic su Visualizza > Colore**, quindi fare clic su un'opzione di colore.

## <span id="page-9-1"></span>**Variazione dei modelli di calcolatrice**

Per impostazione predefinita, la calcolatrice TI-30XS Multiview™ viene visualizzata la prima volta che si avvia l'applicazione TI-SmartView™. Al successivo avvio dell'applicazione, verrà visualizzato l'ultimo modello di calcolatrice utilizzato.

**Fare clic su Visualizza > Modello calcolatrice**, quindi fare clic su un modello di calcolatrice.

## <span id="page-10-0"></span>**Salvataggio e caricamento di uno stato dell'emulatore**

Quando si salva lo stato dell'emulatore, viene creato un file che memorizza le impostazioni della calcolatrice con tutte le modifiche che sono state apportate alla sua configurazione. Si può pensare a questo file come a una calcolatrice che è stata usata ed è poi stata messa da parte. Quando si carica lo stato dell'emulatore, si riprende in mano quella calcolatrice per riutilizzarla ancora. Tutte le modifiche che erano state apportate alla calcolatrice sono intatte.

Ad esempio, si potrebbe configurare una dimostrazione per la classe inserendo una funzione nell'editor delle tabelle e impostando la modalità decimale fissa con due cifre decimali. Una volta salvate le modifiche in un file di stato dell'emulatore, per mostrare la dimostrazione sarà sufficiente caricare il file. Se si desiderano creare dimostrazioni diverse per classi diverse, è possibile creare più file di stato dell'emulatore. Non esiste un limite al numero di stati dell'emulatore che si possono salvare.

**Nota:** le impostazioni relative a Cronologia tasti, immagini di schermi catturati, script aperti, colore del frontalino e dimensioni dell'emulatore *non* vengono salvate nel file di stato dell'emulatore.

#### <span id="page-10-1"></span>**Salvataggio dello stato dell'emulatore**

I file di stato dell'emulatore sono specifici di ciascun modello di calcolatrice. Non è possibile salvare uno file di stato dell'emulatore per la calcolatrice TI-30XS Multiview™ come file di stato dell'emulatore per la TI-34 Multiview™ o viceversa.

- 1. Fare clic su **File > Salva stato emulatore**.
- 2. Nella finestra di dialogo:
	- a) Spostarsi sulla cartella in cui si desidera memorizzare il file di stato dell'emulatore.
	- b) Digitare un nome file. Utilizzare un nome descrittivo dello stato dell'emulatore.

c) Fare clic su **Salva**.

I nomi degli stati dell'emulatore avranno la forma *nomefile*.30xmvstate o *nomefile*.34mvstate dove *nomefile* è il nome assegnato al file e 30xmvstate o 34mvstate indicano che il file è uno stato dell'emulatore creato dal TI-SmartView™ software per la calcolatrice TI-30XS MultiView™ (30xmvstate) o la TI-34 MultiView™ (34mvstate).

#### <span id="page-11-2"></span>**Caricamento di uno stato dell'emulatore**

Poiché i file di stato dell'emulatore sono specifici per ciascun modello di calcolatrice, è possibile caricare solo un file di stato dell'emulatore per il modello attivo di calcolatrice.

- 1. Fare clic su **File > Carica file**.
- 2. Nella finestra di dialogo:
	- a) Spostarsi sulla cartella contenente il file di stato dell'emulatore.

**Nota**: verranno visualizzati solo i file di stato dell'emulatore per il modello attivo di calcolatrice.

- b) Fare clic sul nome dello stato dell'emulatore per evidenziarlo.
- c) Fare clic su **Apri**.

## <span id="page-11-1"></span><span id="page-11-0"></span>**Azzeramento (reset) dello stato dell'emulatore**

Azzerando lo stato dell'emulatore, si ripristinano le impostazioni del software TI-SmartView™ sui valori di fabbrica della calcolatrice. Viene visualizzato il riquadro opzionale sulla destra. Il contenuto della Cronologia tasti viene cancellato. Se uno script è aperto, viene arrestato, ma non viene chiuso.

- 1. Fare clic su **Strumenti > Ripristina stato predefinito**.
- 2. Nella finestra di dialogo, fare clic su **Sì** per confermare l'azzeramento (reset) dello stato dell'emulatore.

# <span id="page-13-0"></span>Operazioni con le immagini

## <span id="page-13-3"></span><span id="page-13-1"></span>**Cattura di schermi del palmare**

È possibile catturare l'immagine dello schermo corrente della calcolatrice utilizzando lo strumento Cattura schermo di TI-SmartView™. Quando si cattura uno schermo, appare la finestra Cattura schermo. In questa finestra è possibile visualizzare, manipolare e salvare le immagini a schermo.

**Fare clic su Strumenti > Effettua screenshot** oppure fare clic

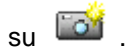

Il bordo viene aggiunto automaticamente ad ogni immagine catturata, ma è possibile rimuoverlo.

È possibile catturare fino a 44 schermi alla volta. Ogni immagine dello schermo che non viene salvata rimane in memoria fino a quando non si chiude la finestra principale di TI-SmartView™. Chiudendo la finestra Cattura schermo, le immagini dello schermo non salvate non vengono eliminate. Per catturare altre immagini, eliminare alcune delle immagini già acquisite dalla finestra Cattura schermo.

## <span id="page-13-4"></span><span id="page-13-2"></span>**Aggiunta o rimozione del bordo**

Il pulsante della barra degli strumenti per l'aggiunta o la rimozione del

bordo sarà  $\overline{\text{max}}$  o  $\overline{\text{max}}$  a seconda che nell'immagine selezionata il bordo sia assente o meno.

#### **Aggiunta o rimozione del bordo in una sola immagine dello schermo**

1. Fare clic sull'immagine catturata per selezionarla.

2. Fare clic su **Modifica > Rimuovi bordo** oppure fare clic su per rimuovere il bordo.

—Oppure—

Fare clic su **Modifica > Aggiungi bordo** oppure fare clic su per aggiungere il bordo.

#### **Aggiunta o rimozione del bordo in un gruppo di immagini dello schermo**

- 1. Se necessario, fare clic su **particializzare de vista** miniature.
- 2. Selezionare il gruppo di immagini.È possibile:
	- Fare clic sulla prima immagine da selezionare, quindi tenere premuto il tasto **Ctrl** sulla tastiera del computer mentre si fa clic su ciascuna immagine aggiuntiva.
	- Selezionare un intervallo di immagini facendo clic sulla prima immagine dell'intervallo, tenendo premuto il tasto **Maiusc**, quindi facendo clic sull'ultima immagine dell'intervallo.
- 3. Fare clic su **Modifica > Rimuovi bordo** oppure fare clic su per rimuovere il bordo.

—Oppure—

Fare clic su **Modifica > Aggiungi bordo** oppure fare clic su per aggiungere il bordo.

**Nota:** per selezionare tutte le immagini, fare clic su **Modifica > Seleziona tutto**.

## <span id="page-14-2"></span><span id="page-14-0"></span>**Salvataggio di un'immagine dello schermo**

<span id="page-14-1"></span>È possibile salvare le immagini dello schermo nei formati TIF, GIF o JPEG. Le immagini vengono salvate nella cartella Documenti, a

meno che non si specifichi una cartella diversa per il salvataggio. Tutte le immagini vengono salvate nelle dimensioni in cui sono correntemente visualizzate.

- 1. Fare clic sull'immagine dello schermo da salvare.
- 2. Fare clic su **File > Salva schermo** oppure fare clic su .
- 3. Nella finestra di dialogo:
	- a) Spostarsi sulla cartella in cui si desidera memorizzare il file di immagine dello schermo.
	- b) Selezionare il tipo di file per il formato immagine appropriato.
	- c) Digitare un nome file. Utilizzare un nome descrittivo dell'immagine dello schermo.
	- d) Fare clic su **Salva**.

#### **Nota:**

• Se l'immagine dello schermo selezionata è già stata salvata,

facendo clic su **File > Salva schermo** oppure su **File** si sovrascrive il file precedente.Per salvare il file in una cartella diversa, con un nome file diverso, oppure con un formato diverso, occorre fare clic su **File > Salva schermo con nome**.

• Per salvare contemporaneamente tutte le immagini, fare clic su **File > Salva tutti gli schermi**. In questo caso, nella finestra Salva tutto si seleziona la cartella in cui verranno salvati i file, ma non si specifica alcun nome. Ogni immagine dello schermo viene salvata con il proprio nome predefinito. Se un file con lo stesso nome esiste già nella destinazione, viene chiesto se si desidera sostituirlo.

## <span id="page-15-1"></span><span id="page-15-0"></span>**Visualizzazione delle immagini dello schermo**

Quando si cattura un'immagine dello schermo, questa immagine viene aperta nella finestra Cattura schermo. È possibile visualizzare le immagini singolarmente oppure contemporaneamente come un

<span id="page-16-0"></span>gruppo di immagini, o anteprime. Sotto ciascuna immagine viene visualizzato un nome di riferimento.

**F** Per visualizzare le anteprime delle immagini dello schermo, fare

clic su **Visualizza > Anteprime** oppure fare clic su .

**F** Per visualizzare singole immagini dello schermo, fare clic su

**Visualizza> Singolo schermo** oppure fare clic su .

#### <span id="page-16-1"></span>**Come spostarsi tra le immagini dello schermo**

 $\blacktriangleright$  Per visualizzare l'immagine dello schermo precedente, fare clic

su Visualizza > Schermo precedente oppure fare clic su

**F** Per visualizzare l'immagine dello schermo successiva, fare clic

su Visualizza > Schermo successivo oppure fare clic su

#### <span id="page-16-2"></span>**Ingrandimento o riduzione**

È possibile ingrandire o ridurre qualsiasi immagine e visualizzare una versione più grande o più piccola della stessa.

È possibile salvare la versione ingrandita o ridotta di un'immagine dello schermo applicando la funzione Ingrandisci o Riduci all'immagine prima di salvarla. Per esempio, per salvare un'immagine in un formato più grande di quello standard, ingrandire l'immagine fino alle dimensioni desiderate e salvarla.

 $\blacktriangleright$  Per visualizzare ingrandita un'immagine dello schermo, fare clic

su **Visualizza > Ingrandisci** oppure fare clic su .

**F** Per visualizzare un'immagine dello schermo rimpicciolita, fare clic

su **Visualizza > Riduci** oppure fare clic su .

## <span id="page-17-2"></span><span id="page-17-0"></span>**Trascinamento di un'immagine e rilascio in un'altra applicazione**

È possibile trascinare qualsiasi immagine dello schermo di TI-SmartView™ e rilasciarla in un'altra applicazione. Le immagini a cui è possibile applicare la tecnica "drag and drop" sono:

- Immagini dello schermo salvate o non salvate
- Immagine dello Schermo grande

**Nota:** nella finestra Cattura schermo, l'immagine selezionata è riconoscibile dal bordo rosso. Tuttavia, il bordo dell'immagine dello Schermo grande non cambia colore quando è selezionato.

Per trascinare un'immagine dello schermo e rilasciarla in un'altra applicazione:

- 1. Regolare le dimensioni delle finestre delle due applicazioni in modo che rientrino entrambe nello schermo del computer.
- 2. Fare clic sull'immagine dello schermo per selezionarla.
- 3. Trascinare l'immagine dello schermo dal software TI-SmartView™ e rilasciarla nell'altra applicazione.

## <span id="page-17-1"></span>**Utilizzo di schermi catturati come strumento didattico**

La finestra Cattura schermo si apre inizialmente con lo spazio per tre schermi in verticale, consentendo di rivedere in ordine cronologico gli schermi di una lezione. Ad esempio, si supponga di voler esplorare le ipotesi di una funzione durante una lezione. Si potrebbe procedere come segue, catturando gli schermi di ciascun passaggio.

#### **Nota**:

• Questa attività può essere completata con entrambi i modelli di calcolatrice. Nella prima parte dell'attività si utilizzerà la funzione Dati di entrambe le calcolatrici, mentre nella parte conclusiva si

utilizzerà la funzione Tabella sulla TI-30XS MultiView™ e lo schermo principale sulla TI-34 MultiView™.

• Per disporre le finestre di TI-SmartView™ in modo da visualizzare sia la finestra della calcolatrice che la finestra Cattura schermo, ingrandire la finestra di TI-SmartView™, fare

clic su **P** per chiudere la Cronologia tasti, quindi, se necessario, posizionare la finestra Cattura schermo in modo che siano visibili contemporaneamente tanto la finestra della calcolatrice quanto la finestra Cattura schermo.

1. Impostare un modello in L1 e L2.

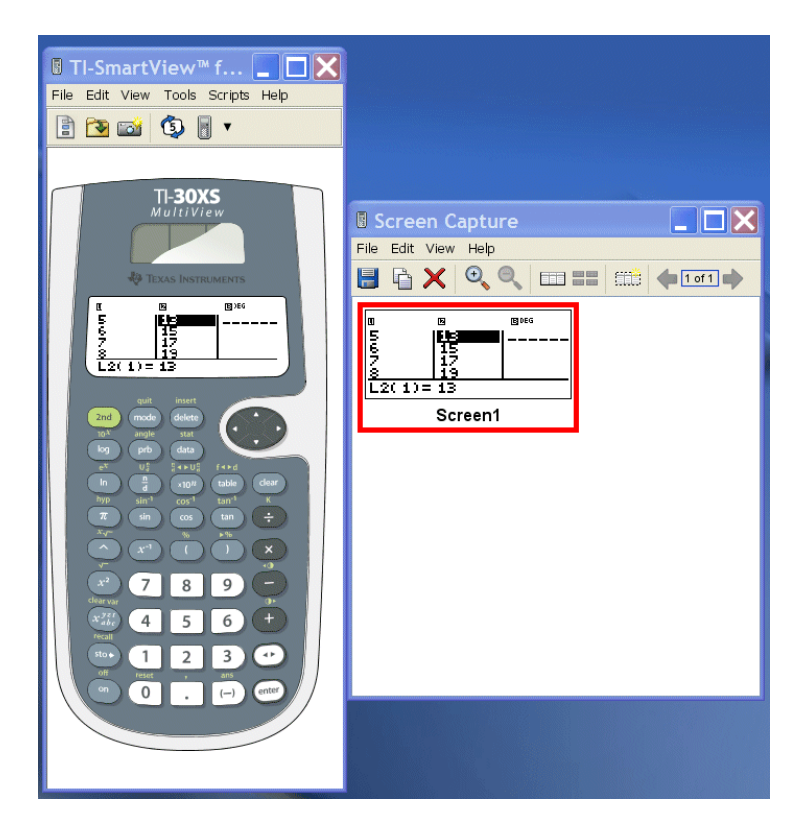

- 2. Chiedere agli studenti di formulare ipotesi per la funzione.
- 3. Per la TI-30XS MultiView™, inserire l'ipotesi di uno studente nell'editor delle tabelle.

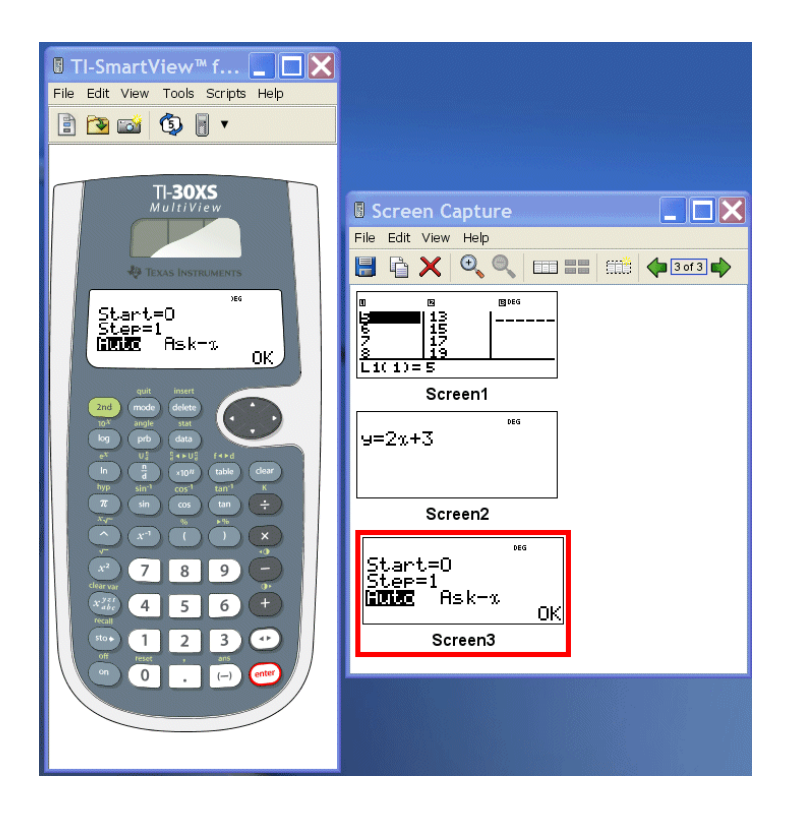

Per la TI-34 MultiView™, gli studenti possono verificare le proprie ipotesi nello schermo principale.

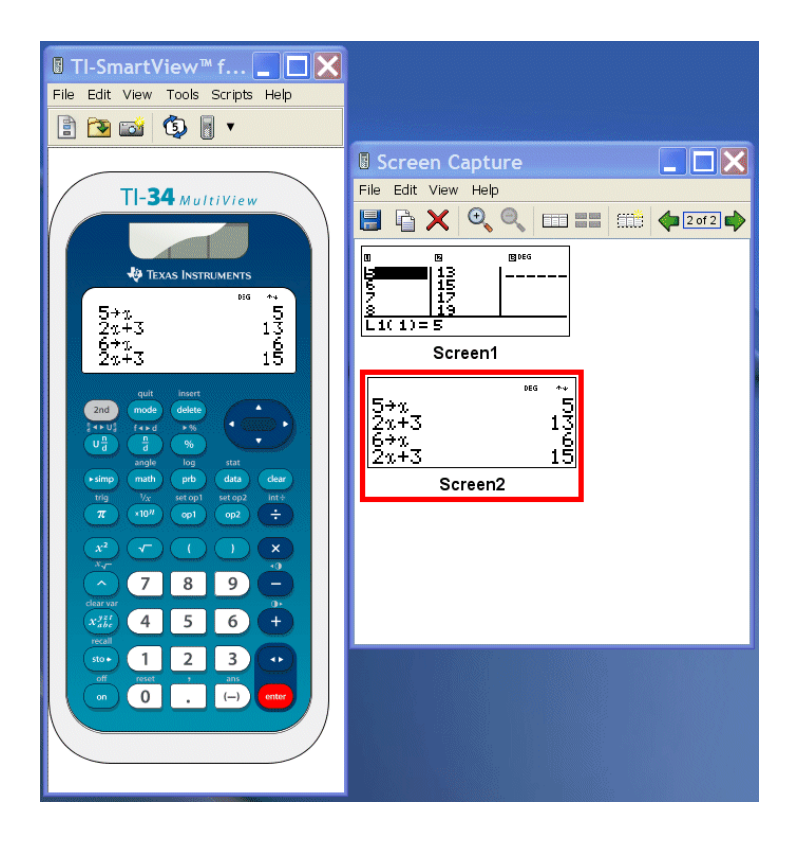

4. Esaminare il risultato per verificare l'esattezza dell'ipotesi.

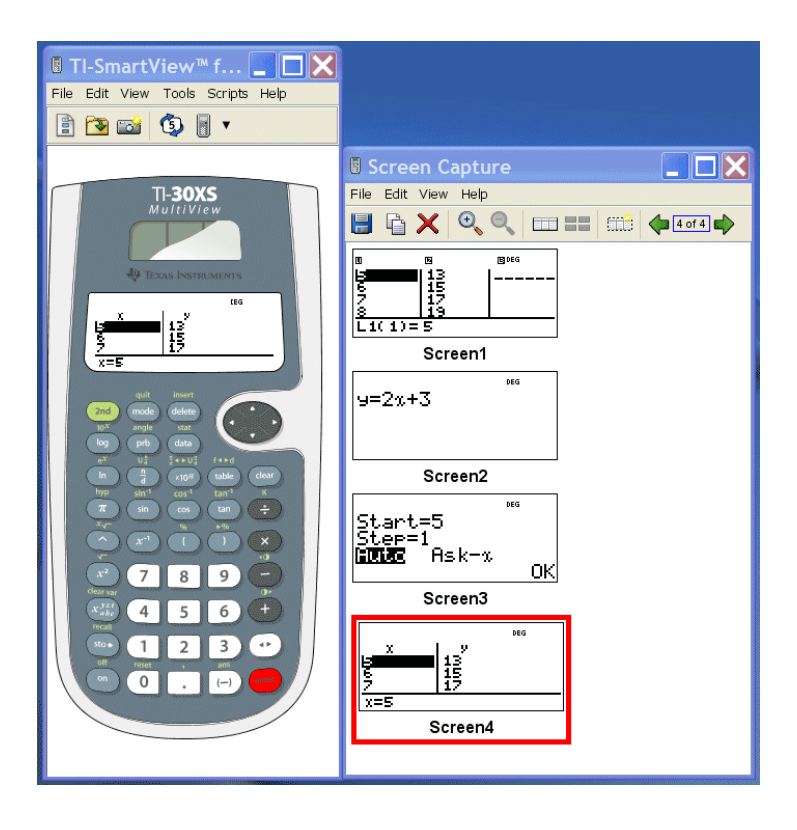

# <span id="page-22-0"></span>Utilizzo della Cronologia tasti

## <span id="page-22-2"></span><span id="page-22-1"></span>**Che cos'è la Cronologia tasti?**

Ciascun tasto su cui si fa clic sulla calcolatrice viene automaticamente registrato nella Cronologia tasti. È possibile leggere la Cronologia tasti nell'apposito riquadro e nel riquadro del display ingrandito. La visualizzazione della Cronologia tasti con l'elenco di tutti i tasti premuti presenta diversi vantaggi, tra cui:

- Se un calcolo produce risultati imprevisti, è possibile visualizzare la Cronologia tasti per controllare che siano stati inseriti i dati corretti.
- Se si esegue un calcolo e si desidera poi ripeterlo in successione, è possibile copiare i tasti interessati dalla Cronologia tasti e incollarli in uno script. Per ripetere il calcolo, è sufficiente riprodurre lo script anziché reinserire tutte le battute di tasto.

La Cronologia tasti mostra alcune sequenze di tasti in un formato diverso rispetto a quello della Guida per l'utente delle calcolatrici. Per esempio, si immagini di visualizzare il menu **STATS**.

- La Guida per l'utente mostra la sequenza di tasti come  $\boxed{\text{2nd}}$  stat, dove stat, è la seconda funzione del tasto  $\boxed{\text{data}}$ .
- La Cronologia tasti mostra la sequenza di tasti come

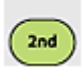

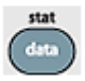

, i tasti su cui si fa effettivamente clic.

Allo stesso modo, si supponga di selezionare la funzione **randint(** dal menu **PRB RAND**.

• La Guida per l'utente mostra la funzione come **randint(**.

La Cronologia tasti mostra dell'altri dato che dato che questi sono i tasti su cui si fa effettivamente clic.

## <span id="page-23-1"></span><span id="page-23-0"></span>**Visualizzazione o meno della Cronologia tasti**

f Fare clic su **Visualizza > Mostra/Nascondi Cronologia tasti**

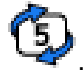

oppure premere

Quando è visualizzato il riquadro a destra di TI-SmartView™, può essere necessario fare clic sulla scheda Cronologia tasti per attivarlo. Il riquadro a destra contiene inoltre le schede Schermo grande e quella dello script aperto. La scheda attiva è evidenziata da una riga colorata sul bordo superiore.

È inoltre possibile visualizzare e cancellare il contenuto della Cronologia tasti nel riquadro del display ingrandito. Fare clic su **Mostra Cronologia tasti** o **Nascondi Cronologia tasti** per visualizzare o meno l'elenco dei tasti premuti.

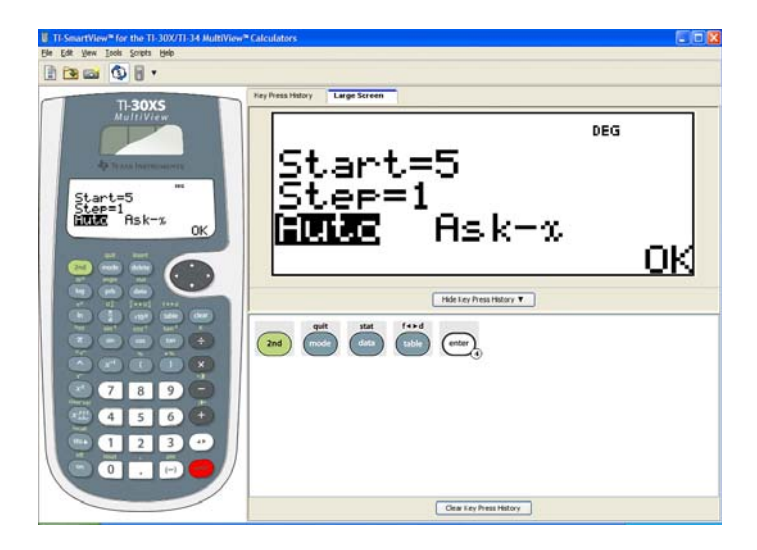

Quando la Cronologia tasti è visualizzata nel riquadro del display ingrandito, è possibile fare clic su **Cancella Cronologia tasti** per cancellarne il contenuto.

Nascondendo il riquadro a destra non si cancella il contenuto della Cronologia tasti né dell'eventuale script aperto.

## <span id="page-24-2"></span><span id="page-24-0"></span>**Cancellazione del contenuto della Cronologia tasti**

▶ Fare clic su Modifica > Cancella Cronologia tasti, oppure fare clic su **Cancella cronologia tasti** nel riquadro omonimo o nel riquadro del display ingrandito.

La cancellazione del contenuto della Cronologia tasti non influisce sul contenuto di uno script aperto nel riquadro a destra di TI-SmartView™.

## <span id="page-24-3"></span><span id="page-24-1"></span>**Copia delle Cronologia tasti in un'altra applicazione**

È possibile copiare l'intera Cronologia tasti o una sua parte selezionata in un'altra applicazione, per esempio un elaboratore di testo. È possibile copiare le icone dei tasti così come appaiono nel riquadro della Cronologia tasti, oppure copiare le battute di tasti come caratteri di testo.

**Nota:** quando si copiano i caratteri di testo, il font dei caratteri è il TI30EmuKeys o il TI34EmuKeys. Questi font vengono installati automaticamente sul computer assieme al software TI-SmartView™.

#### **Copia di tasti come icone**

- 1. Selezionare i tasti da copiare. Per selezionare tutti i tasti, fare clic su **Modifica > Seleziona tutto**.
- 2. Fare clic su **Modifica > Copia**, passare all'altra applicazione e incollare i tasti nel punto appropriato.

#### **Nota:**

- In alternativa, è possibile trascinare i tasti selezionati nella nuova applicazione.
- È possibile ridimensionare i tasti dopo averli copiati o trascinati in una nuova applicazione.

#### **Copia di tasti come caratteri di testo**

- 1. Selezionare i tasti da copiare. Per selezionare tutti i tasti, fare clic su **Modifica > Seleziona tutto**.
- 2. Fare clic su **Modifica > Copia come carattere**.
- 3. Passare all'altra applicazione e incollare i caratteri nella posizione appropriata.

In alcune applicazioni, i caratteri incollati possono apparire nel font attivo nel punto in cui sono stati incollati, pertanto possono non sembrare tasti della calcolatrice.

4. Se necessario, applicare ai caratteri il font TI30EmuKeys o il font TI34EmuKeys. Per informazioni dettagliate sull'applicazione di un font ai caratteri, vedere il file della Guida relativo all'applicazione in uso.

**Nota:** le icone dello script per puntatori testuali, ritardi, pause e comandi Vai allo schermo iniziale non possono essere copiate come caratteri di testo. Esse vengono ignorate quando si incollano i caratteri copiati nell'altra applicazione.

# <span id="page-26-0"></span>Utilizzo di uno script

## <span id="page-26-2"></span><span id="page-26-1"></span>**Che cos'è uno script?**

Uno script è una successione di battute di tasto sulla calcolatrice che può essere memorizzata e riprodotta in seguito. Una volta salvato, uno script può essere riaperto e riprodotto senza che si debbano reinserire tutte le battute di tasto.

#### **Panoramica sull'utilizzo di uno script**

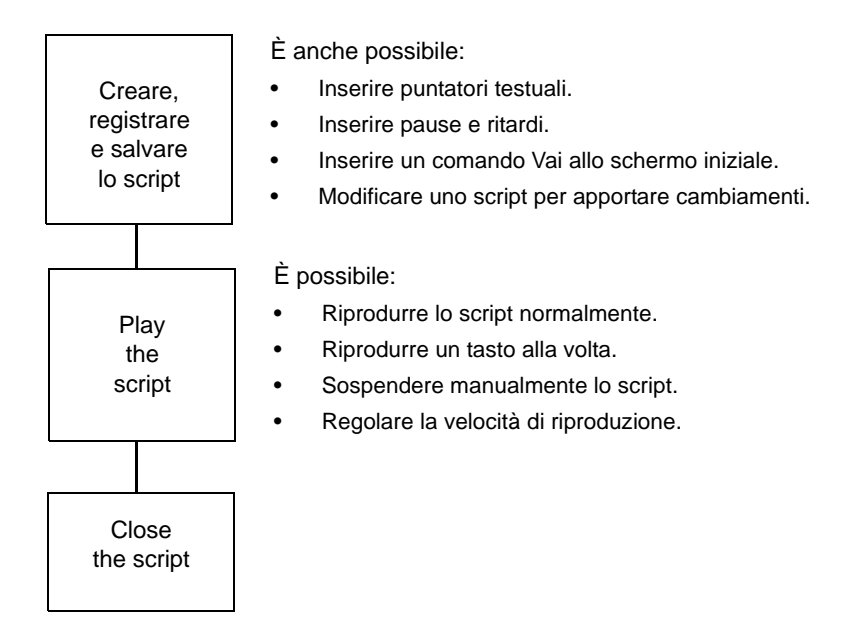

Dopo aver eseguito uno o più calcoli sulla calcolatrice, è possibile creare uno script che esegua quegli stessi calcoli senza dover ripetere le battute di tasto per registrare un nuovo script. È possibile:

- Copiare i tasti dalla Cronologia tasti e incollarli nello script.
- Modificare lo script secondo necessità per far sì che i tasti funzionino in modo appropriato nel contesto del nuovo script.

## <span id="page-27-3"></span><span id="page-27-0"></span>**Visualizzazione o meno del riquadro degli script**

Lo script aperto viene mostrato nel riquadro a destra di TI-SmartView™, lo stesso che viene utilizzato per visualizzare la Cronologia tasti. Per attivare/disattivare il riquadro a destra:

▶ Fare clic su Visualizza > Mostra/Nascondi Cronologia tasti

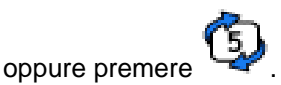

Il riquadro a destra mostra le schede Cronologia tasti, Schermo grande e uno script aperto. La scheda attiva è evidenziata da una riga colorata sul bordo superiore. Fare clic sulla scheda appropriata per visualizzarne il contenuto.

Nascondendo il riquadro a destra non si cancella il contenuto dello script aperto né della Cronologia tasti.

## <span id="page-27-2"></span><span id="page-27-1"></span>**Registrazione di un nuovo script**

1. Fare clic su **File > Nuovo script** oppure fare clic su **...** 

Il riquadro a destra di TI-SmartView™ si apre automaticamente, se non è già aperto, e appare un nuovo script vuoto. La scheda del nuovo script, in alto nel riquadro, è evidenziata da una riga colorata sul bordo superiore a indicare che è attiva. La scheda riporta il nome predefinito dello script, vale a dire Script 1, Script 2, ecc.

**Nota:** è possibile aprire un solo script alla volta. Se c'è uno script già aperto, è necessario chiuderlo per poterne registrare uno nuovo.

- 2. Fare clic su **Script > Registra** oppure fare clic su  $\bigcirc$  nella barra degli strumenti di script.
- 3. Fare clic sui tasti della calcolatrice per registrare le battute di tasto per lo script.

4. Al termine, fare clic su **Script > Interrompi** oppure fare clic su

#### **Nota:**

.

- In uno script è possibile inserire anche comandi Vai allo schermo iniziale, puntatori testuali, ritardi e pause.
- È possibile avere la certezza che lo script venga riprodotto correttamente in determinate condizioni attenendosi a poche semplici linee guida riportate sotto in "Suggerimenti per la registrazione di uno script".
- È possibile riutilizzare sequenze di tasti già introdotte nella calcolatrice. A tal fine, è sufficiente copiare i tasti dalla Cronologia tasti e incollarli nello script.

## <span id="page-28-1"></span><span id="page-28-0"></span>**Suggerimenti per la registrazione di uno script**

Quando si registra uno script supponendo che le impostazioni correnti della calcolatrice non varieranno mai, è possibile che, in seguito, si verifichino dei problemi se si riproduce lo script con impostazioni diverse della calcolatrice. Di conseguenza, è buona pratica aggiungere le impostazioni necessarie direttamente all'interno dello script. I suggerimenti forniti di seguito possono essere d'aiuto per creare script che vengono riprodotti correttamente in svariate situazioni.

All'inizio di uno script:

• Inserire un comando Vai allo schermo iniziale per accertarsi che lo script inizi nello schermo iniziale della calcolatrice. Ciò consente allo script di cominciare da un punto iniziale conosciuto, indipendentemente dallo schermo visualizzato sulla calcolatrice al momento in cui si riproduce lo script.

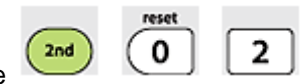

 $P$ remere  $P$ 

predefinite della memoria.

Per selezionare una voce da un menu:

• Premere il numero o la lettera di attivazione di tale voce. Si supponga di voler selezionare **r** (per radianti) dal menu DMS. L'esecuzione dello script sarà più rapida se si utilizza

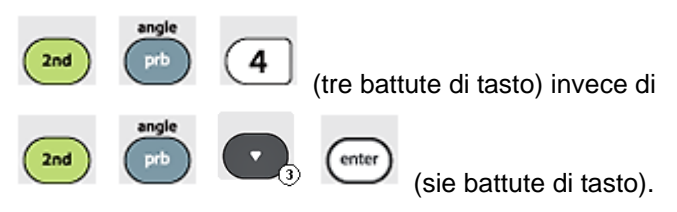

Alla fine di uno script:

• Inserire un comando Pausa. Ciò è particolarmente utile se uno script visualizza puntatori testuali che l'utente deve vedere una volta che lo script è terminato. Diversamente, i puntatori testuali vengono chiusi automaticamente alla fine dello script.

**Nota:** quando si azzera la memoria, cancellarne solo la porzione applicabile. Nella maggior parte dei casi non è necessario utilizzare

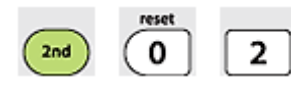

per azzerare tutta la RAM.

## <span id="page-29-1"></span><span id="page-29-0"></span>**Riproduzione di uno script**

Dopo aver registrato un nuovo script o averne aperto uno esistente, è possibile riprodurlo. Non è possibile riprodurre uno script mentre lo si sta registrando.

1. Selezionare la scheda dello script appropriato. La scheda attiva è evidenziata da una riga colorata sul bordo superiore.

## 2. Fare clic su **Script > Riproduci** oppure fare clic su  $\bullet$ .

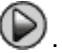

## <span id="page-30-3"></span><span id="page-30-0"></span>**Regolazione della velocità dello script**

È possibile variare la velocità con cui viene eseguita ciascuna battuta di tasto in uno script, da Lento (circa una battuta di tasto ogni 5 secondi) a Veloce (circa una battuta di tasto ogni 1/2 secondo).

- 1. Fare clic su **Script > Regola velocità script**.
- 2. Nel sottomenu che appare, fare clic su una velocità compresa nell'intervallo mostrato.

#### **Nota:**

• In alternativa è possibile utilizzare il cursore della barra degli strumenti di script. Trascinare il cursore sulla posizione appropriata.

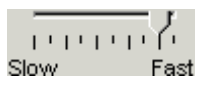

• L'impostazione della velocità influisce su tutte le battute di tasto dello script, anche se questo potrebbe non essere l'effetto desiderato. Si supponga che lo script inserisca numeri quali 425,237,234. Impostando la velocità su una battuta di tasto ogni 2 secondi, ci vorranno 18 secondi per introdurre il numero. Si potrebbe invece utilizzare una velocità più rapida e inserire pause o ritardi in punti determinati dello script.

## <span id="page-30-2"></span><span id="page-30-1"></span>**Salvataggio di uno script**

Dopo aver registrato un nuovo script o averne modificato uno esistente, salvare lo script in modo da poterlo riutilizzare in seguito. I file di script sono specifici di ciascun modello di calcolatrice. Non è possibile salvare un file di script per la calcolatrice TI-30XS Multiview™ come file script per la TI-34 Multiview™ o viceversa.

- 1. Selezionare la scheda dello script appropriato. La scheda attiva è evidenziata da una riga colorata sul bordo superiore.
- 2. Fare clic su **File > Salva script** oppure fare clic su  $\begin{bmatrix} 1 \\ 1 \end{bmatrix}$ .

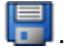

Per uno script esistente che è già stato salvato, la nuova versione sovrascrive automaticamente quella esistente. Per uno script nuovo, viene visualizzata la finestra Salva con nome.

- 3. Se appare la finestra di dialogo:
	- a) Spostarsi sulla cartella in cui si desidera memorizzare il file di script.
	- b) Digitare un nome file. Utilizzare un nome descrittivo dello scopo dello script.
	- c) Fare clic su **Salva**.

I nomi degli script avranno la forma *nomefile*.30xmvscript o *nomefile*.34mvscript dove *nomefile* è il nome assegnato al file e 30xmvscript o 34mvscript indicano che il file è uno script creato rispettvamente dal software TI-SmartView™ per il modello di calcolatrice TI-30XS MultiView™ (30xmvscript) o TI-34 MultiView™ (34mvscript).

**Nota:** se non si desiderano salvare le modifiche apportate a uno script esistente, chiudere lo script invece di salvarlo. Fare clic su **X** nella scheda dello script per chiudere lo script. Quando viene richiesto di salvare le modifiche, fare clic su **No**.

## <span id="page-31-1"></span><span id="page-31-0"></span>**Salvataggio di una copia di uno script**

A volte può essere necessario uno script che sia simile a uno già esistente, ma con alcune modifiche. Invece di registrare un nuovo script, può risultare più semplice copiare lo script esistente, modificarlo e salvarlo con un nuovo nome. Non è possibile salvare un file di script per la calcolatrice TI-30XS Multiview™ come file di script per la TI-34 Multiview™ o viceversa.

1. Aprire lo script da copiare. La scheda attiva è evidenziata da una riga colorata sul bordo superiore.

2. Fare clic su **File > Salva script con nome**.

**Nota:** non fare clic su

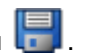

- 3. Nella finestra di dialogo:
	- a) Spostarsi sulla cartella in cui si desidera memorizzare la copia.
	- b) Digitare un nome file. Utilizzare un nome descrittivo dello scopo dello script.
	- c) Fare clic su **Salva**.

**Nota:** se si modifica uno script e si desiderano mantenere le modifiche apportante nello script esistente, fare clic su **File > Salva script** o **prima di selezionare Salva script con nome.** 

Diversamente, le modifiche vengono salvate nella copia, ma non nello script originale

## <span id="page-32-1"></span><span id="page-32-0"></span>**Apertura di uno script esistente**

Una volta registrato e salvato, uno script può essere riaperto e riprodotto, modificato oppure copiato in un nuovo script. Poiché i file di script sono specifici per ciascun modello di calcolatrice, è possibile caricare solo un file di script per il modello attivo di calcolatrice.

- 1. Fare clic su **File > Apri script** oppure fare clic su **Nota:** se c'è uno script già aperto, è necessario chiuderlo per poterne aprire un altro.
- 2. Nella finestra di dialogo:
	- a) Spostarsi sulla cartella contenente il file di script.

**Nota**: verranno visualizzati solo i file di script per il modello attivo di calcolatrice.

- b) Fare clic sul nome dello script per evidenziarlo.
- c) Fare clic su **Open (Apri)**.

Lo script viene visualizzato nel riquadro a destra di TI-SmartView™. Una scheda con il nome dello script appare nella parte superiore del

riquadro assieme alle schede Cronologia tasti e Schermo grande. È possibile fare clic su qualsiasi di queste schede per passare da una all'altra. La scheda attiva è evidenziata da una riga colorata sul bordo superiore.

#### **Nota:**

- Gli script utilizzati più recentemente sono elencati alla fine del menu **File**. Fare clic sul nome di uno script per aprirlo. Se c'è uno script già aperto, è necessario chiuderlo per poterne aprire uno nuovo
- Poiché le dimensioni della finestra di TI-SmartView™ sono regolabili, è possibile che il riquadro a destra non sia completamente visibile. In questo caso, a destra dell'area delle schede appaiono una freccia sinistra e una freccia destra. Fare clic su queste frecce per scorrere a sinistra e a destra sulle schede disponibili.

## <span id="page-33-1"></span><span id="page-33-0"></span>**Chiusura di uno script**

Dopo averlo utilizzato, uno script può essere chiuso. Così facendo si rimuove la scheda dello script dal riquadro a destra. Se lo script non è stato salvato, viene richiesto di salvarlo.

#### **Nota:**

- Poiché è possibile aprire un solo script alla volta, si deve chiudere lo script aperto per poterne registrare uno nuovo o per aprirne uno esistente.
- Se si modifica il modello di calcolatrice, lo script aperto verrà chiuso.
- ▶ Fare clic su File > Chiudi script oppure fare clic sulla X nella scheda degli script.

- Fare clic qui per chiudere lo script. TestScript X

## <span id="page-34-1"></span><span id="page-34-0"></span>**Esecuzione passo passo di uno script**

È possibile eseguire uno script una battuta di tasto alla volta. Questo tipo di riproduzione produce lo stesso effetto che si otterrebbe inserendo dei comandi Pausa per sospendere lo script tra tutte le battute di tasto. A seconda della lunghezza dello script, è possibile scegliere di eseguire l'intero script passo passo o solo alcune sue parti.

#### **Esecuzione passo passo di uno script dall'inizio**

Nel riquadro degli script, invece di riprodurre lo script:

1. Fare clic su **Script > Passo passo** oppure fare clic su **D** per avviare lo script.

**Nota:** non fare clic su **Script > Riproduci** né su  $\bigcirc$ .

Lo script si sospende automaticamente dopo ogni battuta di tasto.

- 2. Fare ripetutamente clic su **D** per eseguire passo passo ogni battuta di tasto.
- 3. Dopo aver eseguito passo passo una serie di battute di tasto, è

possibile fare clic su  $\bigcup$  per eseguire senza interruzioni le rimanenti battute di tasto.

#### **Esecuzione passo passo di una parte di uno script**

Nel riquadro degli script:

1. Fare clic su **Script > Riproduci** oppure fare clic su  $\bigcirc$ .

- 2. Fare clic su **Script > Pausa** oppure fare clic su **W** per sospendere la riproduzione in un punto a partire dal quale si desidera far patire la riproduzione passo passo.
- 3. Fare clic su **Script > Passo passo** oppure fare ripetutamente clic su **D** per eseguire passo passo ogni battuta di tasto.
	-
- 4. Dopo aver eseguito passo passo una serie di battute di tasto, è

possibile fare clic su  $\bigcirc$  per eseguire senza interruzioni le rimanenti battute di tasto.

È possibile ripetere i passaggi da 2 a 4 ogni volta che occorre per eseguire passo passo diverse parti dello script.

#### **Interruzione di uno script durante la riproduzione passo passo**

Durante la riproduzione passo passo di uno script, la funzione **Script** 

**> Interrompi** o il pulsante **protect** potrebbero non essere disponibili. In questo caso, è possibile:

- 1. Fare clic su  $\bigcirc$  per riprodurre lo script.
- 2. Quindi fare clic su  $\bigcirc$ .

## <span id="page-35-1"></span><span id="page-35-0"></span>**Interruzione di uno script**

Una volta terminata la registrazione di uno script, la registrazione deve essere interrotta. Durante la riproduzione, è possibile interrompere lo script manualmente in qualsiasi punto prima che giunga normalmente alla fine.

**Fare clic su Script > Interrompi** oppure fare clic su

Diversamente dalla pausa, l'interruzione non consente di riprendere la riproduzione dello script dal punto in cui è stato interrotto. È possibile solamente riprodurre nuovamente lo script dall'inizio.

## <span id="page-36-1"></span><span id="page-36-0"></span>**Sospensione (pausa) di uno script**

È possibile, durante la riproduzione di uno script, effettuare diverse sospensioni. Ad esempio, è possibile visualizzare un risultato intermedio o un grafico prima di proseguire con un'altra operazione che modificherà lo schermo della calcolatrice o il grafico. Lo script può essere sospeso sia manualmente che inserendo un comando Pausa direttamente al suo interno.

#### **Sospensione manuale dello script**

Ne riquadro degli script, durante la riproduzione dello script:

**Fare clic su Script > Pausa** oppure fare clic su

Durante la riproduzione dello script, l'etichetta del pulsante **Riproduci**

 cambia in **Pausa** . Dopo aver sospeso lo script, l'etichetta del pulsante diventa nuovamente **Riproduci**. Fare nuovamente clic su **Riproduci** quando si è pronti per continuare lo script.

#### **Inserimento di un comando Pausa nello script**

Nel riquadro degli script:

1. Fare clic sul punto in cui si desidera inserire la pausa.

Il puntatore appare in quella posizione.

2. Fare clic su **Script > Inserisci Pausa** oppure fare clic su **4.** in fondo al riquadro degli script.

 appare nello script per contrassegnare il punto della pausa. Durante la riproduzione, lo script si arresterà sempre in corrispondenza di questo comando Pausa.

Per continuare la riproduzione, fare clic su **Script > Riproduci**

oppure fare clic su  $\bigcirc$ 

#### **Eliminazione di un comando Pausa esistente**

Eliminare l'icona  $\left(\begin{matrix} 0\\1 \end{matrix}\right)$  allo stesso modo di qualsiasi altra battuta di tasto nello script.

## <span id="page-37-1"></span><span id="page-37-0"></span>**Inserimento di un ritardo in uno script**

In alcuni casi, può essere utile ritardare lo script per un periodo di tempo specificato prima che prosegua alla battuta di tasto successiva. Per esempio, è possibile voler visualizzare un risultato o un grafico per alcuni secondi in più prima che lo script esegua la successiva battuta di tasto.

#### **Inserimento di un ritardo**

Nel riquadro degli script:

- 1. Fare clic sul punto in cui si desidera inserire il ritardo. Il puntatore appare in quella posizione.
- 2. Fare clic su **Script > Inserisci ritardo** oppure fare clic su in fondo al riquadro degli script.

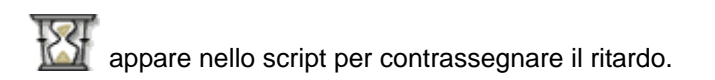

Un ritardo ha lo stesso effetto di una battuta di tasto vuota. Dura quanto una battuta di tasto (che è determinata dall'impostazione di velocità dello script) e non ha alcun effetto sullo script.

Per un ritardo più lungo, inserirne più di uno. Per esempio, si supponga che la velocità di script è impostata su una battuta di tasto al secondo. Per un ritardo di cinque secondi, si dovranno inserire cinque ritardi.

**Nota:** se non si sa esattamente di quanto ritardare lo script, si consideri invece la possibilità di inserire una pausa. Dopo la sospensione, lo script non ricomincia fino a quando non si fa clic su

**Script > Riproduci** oppure non si fa clic su  $\bullet$  per continuare.

#### **Eliminazione di un ritardo esistente**

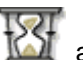

Eliminare l'icona allo stesso modo di qualsiasi altra battuta di tasto nello script.

## <span id="page-38-1"></span><span id="page-38-0"></span>**Inserimento di un puntatore testuale in uno script**

Se si utilizza uno script per mostrare una presentazione, si potrebbe voler visualizzare un riquadro testuale in certi punti per spiegare un risultato oppure descrivere ciò che farà lo script.

#### **Inserimento di un nuovo puntatore testuale**

Nel riquadro degli script:

- 1. Fare clic sul punto in cui si desidera inserire il puntatore testuale. Il puntatore appare in quella posizione.
- 2. Fare clic su Script > Inserisci testo oppure fare clic su  $\mathbf{T}_{\mathbf{a}}$  in fondo al riquadro degli script.
- 3. Nella finestra di dialogo:
	- a) Digitare il testo utilizzando la tastiera del computer. Non è possibile utilizzare la calcolatrice per inserire testo in questa finestra di dialogo.
	- b) Premere **Invio**.

appare nello script per contrassegnare il puntatore testuale.

#### **Nota:**

- Quando si riproduce lo script, il testo viene visualizzato in un riquadro di testo separato che si apre sotto lo script.
- Il testo di tutti i puntatori testuali all'interno dello script viene visualizzato in successione, uno dopo l'altro, all'interno del riquadro di testo. All'occorrenza, è possibile scorrere il contenuto del riquadro per vedere tutto il testo.
- È possibile modificare la dimensione del testo visualizzato trascinando il puntatore che si trova nell'area compresa tra il riquadro degli script e il riquadro di testo.

#### **Modifica di un puntatore testuale esistente**

Nel riquadro degli script:

- 1. Fare doppio clic sul marcatore  $\blacksquare$ . Viene visualizzata la finestra di dialogo Puntatore testo.
- 2. Modificare il testo secondo necessità.
- 3. Premere **Invio**.

#### **Eliminazione di un puntatore testuale esistente**

Eliminare il marcatore allo stesso modo di qualsiasi altra battuta di tasto nello script.

## <span id="page-40-1"></span><span id="page-40-0"></span>**Inserimento di un comando Vai allo schermo iniziale**

Uno script esegue ogni battuta di tasto in successione. Tuttavia, queste battute di tasto possono avere effetti diversi a seconda dello schermo (iniziale, tabella, ecc.) visualizzato sulla calcolatrice al momento dell'esecuzione dello script. Inserendo un comando Vai allo schermo iniziale all'inizio di uno script, si ha la certezza che lo script inizierà sempre dallo schermo iniziale.

#### **Inserimento di un nuovo comando Vai allo schermo iniziale**

Nel riquadro degli script:

- 1. Posizionare il cursore all'inizio dello script.
- 2. Fare clic su **Script > Inserisci Vai allo schermo iniziale** oppure fare clic su  $\mathbb{R}$  in fondo al riquadro degli script.

 $\widehat{a}$  appare nello script per contrassegnare il punto in cui è stato inserito il comando.

**Nota:** è possibile inserire un comando Vai allo schermo iniziale in qualsiasi punto dello script. Durante la registrazione delle battute di tasto in uno script, tuttavia, si consiglia di registrare le battute di tasto effettivamente utilizzate per visualizzare lo schermo base.

#### **Eliminazione di un comando Vai allo schermo iniziale esistente**

Eliminare l'icona **alla stesso modo di qualsiasi altra battuta di** tasto nello script.

## <span id="page-41-1"></span><span id="page-41-0"></span>**Modifica di uno script**

La modifica di uno script è simile a quella di un documento di testo. Per esempio, è possibile trascinare il mouse per evidenziare una serie di battute di tasto così come si trascina il mouse per evidenziare del testo in un elaboratore di testo. In alternativa, è possibile tenere premuto il tasto **Maiusc** e utilizzare i tasti freccia della tastiera del computer.

#### **Inserimento di battute di tasto o elementi dello script (pause, ritardi, ecc.)**

Con lo script visualizzato nel riquadro a destra:

1. Fare clic su **Script > Registra** oppure fare clic su  $\odot$ .

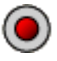

2. Fare clic nel punto in cui si desiderano inserire le battute di tasto o gli elementi dello script.

**Nota:** accertarsi di posizionare il cursore dopo aver avviato la registrazione. Posizionandolo prima dell'avvio della registrazione, il cursore salta automaticamente all'inizio dello script non appena si avvia la registrazione.

- 3. È possibile:
	- Fare clic sui tasti da inserire.

—Oppure—

- Utilizzare i pulsanti in fondo al riquadro degli script per inserire un puntatore testuale, un ritardo, una pausa o un comando Vai allo schermo iniziale.
- 4. Al termine, fare clic su **Script > Interrompi** oppure fare clic

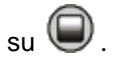

#### **Eliminazione di battute di tasto o elementi dello script**

Con lo script visualizzato nel riquadro a destra:

- Posizionare il cursore immediatamente a sinistra degli elementi da eliminare. Quindi premere **Canc** sulla tastiera del computer. —Oppure—
- Posizionare il cursore immediatamente a destra degli elementi da eliminare. Quindi premere il tasto **Arretramento** sulla tastiera del computer.

—Oppure—

Per eliminare più elementi contemporaneamente, evidenziarli.

quindi fare clic su **Modifica> Taglia** oppure fare clic su **M** nella barra degli strumenti di script.

#### **Spostamento di elementi in una nuova posizione**

Con lo script visualizzato nel riquadro a destra:

- 1. Evidenziare gli elementi da spostare.
- 2. Fare clic su **Modifica > Taglia** oppure fare clic su **. 3.**
- 3. Fare clic sul punto in cui si desiderano inserire gli elementi.
- 4. Fare clic su **Modifica > Incolla** oppure fare clic su

**Nota:** in alternativa, è possibile utilizzare il mouse per trascinare gli elementi evidenziati nella nuova posizione.

#### **Copia di elementi in una nuova posizione**

Con lo script visualizzato nel riquadro a destra:

- 1. Evidenziare gli elementi da copiare.
- 2. Fare clic su **Modifica > Copia** oppure fare clic su
- 3. Fare clic nel punto in cui si desidera inserire la copia.
- 4. Fare clic su **Modifica > Incolla** oppure fare clic su

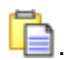

**Nota:** in alternativa, è possibile tenere premuto il tasto **Ctrl** sulla tastiera del computer e utilizzare il mouse per trascinare una copia degli elementi evidenziati in una nuova posizione.

## <span id="page-43-1"></span><span id="page-43-0"></span>**Copia di uno script in un'altra applicazione**

È possibile copiare l'intero script o solo una sua parte selezionata in un'altra applicazione, ad esempio un elaboratore di testo. È possibile copiare le icone dei tasti così come appaiono nel riquadro degli script, oppure copiare le battute di tasti come caratteri di testo.

**Nota:** quando si copiano i caratteri di testo, il font dei caratteri è il TI30EmuKeys o il TI34EmuKeys. Questi font vengono installati automaticamente sul computer assieme al software TI-SmartView™.

#### **Copia di tasti come icone**

- 1. Aprire lo script appropriato.
- 2. Selezionare i tasti da copiare. Per selezionare tutti i tasti, fare clic su **Modifica> Seleziona tutto**.
- 3. Fare clic su **Modifica > Copia**, passare all'altra applicazione e incollare i tasti nel punto appropriato.

#### **Copia di tasti come caratteri di testo**

- 1. Aprire lo script appropriato.
- 2. Selezionare i tasti da copiare. Per selezionare tutti i tasti, fare clic su **Modifica> Seleziona tutto**.
- 3. Fare clic su **Modifica > Copia come carattere**.

4. Passare all'altra applicazione e incollare i caratteri nella posizione appropriata.

In alcune applicazioni, i caratteri incollati possono apparire nel font attivo nel punto in cui sono stati incollati, pertanto possono non sembrare tasti della calcolatrice.

5. Se necessario, applicare ai caratteri il font TI30EmuKeys o il font TI34EmuKeys.

**Nota:** le icone dello script per puntatori testuali, ritardi, pause e comandi Vai allo schermo iniziale non possono essere copiate come caratteri di testo. Esse vengono ignorate quando si incollano i caratteri copiati nell'altra applicazione.

## <span id="page-44-1"></span><span id="page-44-0"></span>**Utilizzo di script comuni**

Se si dispone dell'accesso a script scritti da altre persone, è possibile aprirli e riprodurli sul proprio computer. Texas Instruments fornisce una serie di script che eseguono operazioni di uso comune. Utilizzando gli script disponibili e visualizzandone il contenuto, è possibile farsi un'idea di come creare altri script per automatizzare le proprie operazioni.

Controllare sul sito web di Texas Instruments all'indirizzo [education.ti.com.](http://education.ti.com/italy)

## <span id="page-45-0"></span>Domande frequenti e scelte rapida da tastiera

## <span id="page-45-2"></span><span id="page-45-1"></span>**Domande frequenti**

#### **Ho fatto clic sullo schermo della calcolatrice per selezionare un'operazione, ma non è successo niente. Perché?**

Sull'immagine della calcolatrice nel software TI-SmartView™, utilizzare il mouse per fare clic sui tasti proprio come si utilizzerebbero le dita per premere i tasti su una vera calcolatrice. E proprio come su una vera calcolatrice, non è possibile premere sullo schermo per selezionare un'opzione, anche se ciò sembra possibile sul computer. È necessario fare clic sugli stessi tasti che si premerebbero sulla calcolatrice.

#### **Non so come modificare uno script Come posso sapere dove devo posizionarmi nello script per apportare la modifica?**

Dato che gli script registrano delle battute di tasto, potrebbe essere

più facile eseguire lo script passo passo facendo clic su volla barra degli strumenti di script oppure modificare la velocità di riproduzione dello script in modo da poter vedere esattamente dove deve essere apportata la modifica.

#### **La calcolatrice di TI-SmartView™ è troppo grande per il mio schermo del computer. Come posso modificarne le dimensioni?**

Fare clic su **Visualizza > Dimensione**, quindi selezionare una dimensione più piccola. Oltre a potere scegliere le dimensioni della calcolatrice visualizzata (piccola, media e grande), è possibile fare clic e trascinare i bordi della finestra di TI-SmartView™ per visualizzare l'applicazione in una finestra di dimensioni personalizzate.

#### **Ho già usato la funzione Cattura schermo. Ora desidero utilizzarla ancora, ma non riesco a visualizzare la finestra Cattura schermo. Perché?**

Quando si seleziona **Visualizza > Sempre in primo piano**, la finestra principale di TI-SmartView™ rimane sempre visibile in primo piano rispetto alle altre finestre. Se questa finestra è stata spostata o ridimensionata, è possibile che la finestra interessata sia sotto di essa.

#### **Alcuni tasti mostrano l'icona nella Cronologia tasti o in uno script. Che significato ha questa icona?**

Quando si preme ripetutamente un tasto freccia o  $\sqrt{x_{abc}^{yz}}$  in una riga, nella Cronologia tasti o in uno script appare una freccia o un tasto  $[x_{abc}^{yzt}]$  con un contatore nell'angolo. Il contatore indica quante volte il tasto freccia è stato premuto. Grazie a questa funzione, è possibile sapere immediatamente quante volte è stato premuto il tasto freccia.

Ad esempio, è più semplice leggere  $\bigcirc$  rispetto a  $\bigcirc$   $\bigcirc$ 

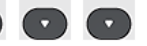

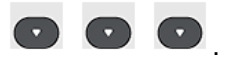

## <span id="page-46-0"></span>**Utilizzo della tastiera del computer**

È possibile utilizzare la tastiera del computer per inserire dati nel software TI-SmartView. Non è possibile utilizzare semplicemente i tasti come in una tastiera QWERTY per digitare i caratteri. Per impostazione predefinita, i tasti sono scelte rapide che attivano i tasti corrispondenti sulla calcolatrice. È possibile utilizzare la tastiera per accedere alle seconde funzioni, tuttavia si deve utilizzare il tasto [2nd] esattamente come sulla calcolatrice.

#### <span id="page-47-0"></span>**Tasti di scelta rapida della tastiera del computer**

Utilizzando la tastiera del computer, è possibile premere il tasto o i tasti elencati sotto le icone dei tasti della calcolatrice anziché premere quegli stessi tasti sull'immagine della calcolatrice in TI-SmartView™. Ad esempio, è possibile premere Y sulla tastiera del computer

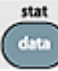

anziché fare clic su nell'immagine della calcolatrice per visualizzare l'editor dei dati.

**Nota**: nelle tabelle che seguono sono indicate due scelte rapide per i tasti clear,  $($ i,  $($ i,  $($ i,  $($ i,  $($ i,  $($ i,  $)$ ,  $($ i,  $($ i,  $)$ ,  $($ i,  $)$ ,  $($ i,  $)$ ,  $($ i,  $)$ ,  $($ i,  $)$ ,  $($ i,  $)$ ,  $($ i,  $)$ ,  $($ i,  $)$ ,  $($ i,  $)$ ,  $($ i,  $)$ ,  $($ i,  $)$ ,  $($ i,  $)$ ,  $($ i,  $)$ ,  $($ i,  $)$ ,  $($ i, uno script, occorre premere [Ctrl] oltre al tasto della tastiera del computer perché questi tasti sono disponibili solo a scopo di modifica. Ad esempio, quando si modifica uno script, occorre premere [Ctrl] + [Canc] sulla tastiera del computer per premere

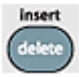

 sulla calcolatrice. Se si preme [Canc], si cancella l'elemento a destra del cursore nello script. Tuttavia, se si sta modificando la Cronologia tasti, è possibile premere [Canc] oppure [Ctrl] + [Canc] sulla tastiera del computer.

Scelte rapida da tastiera (TI-30XS MultiView™)

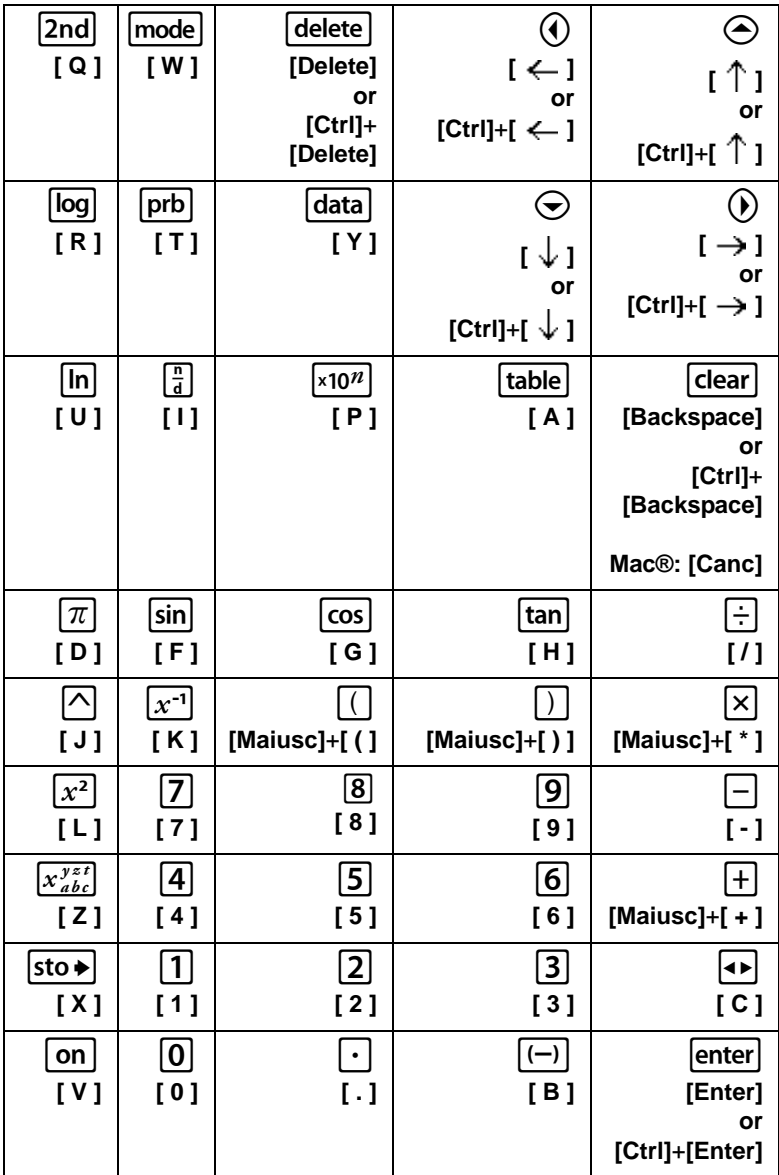

Scelte rapida da tastiera (TI-34 MultiView™):

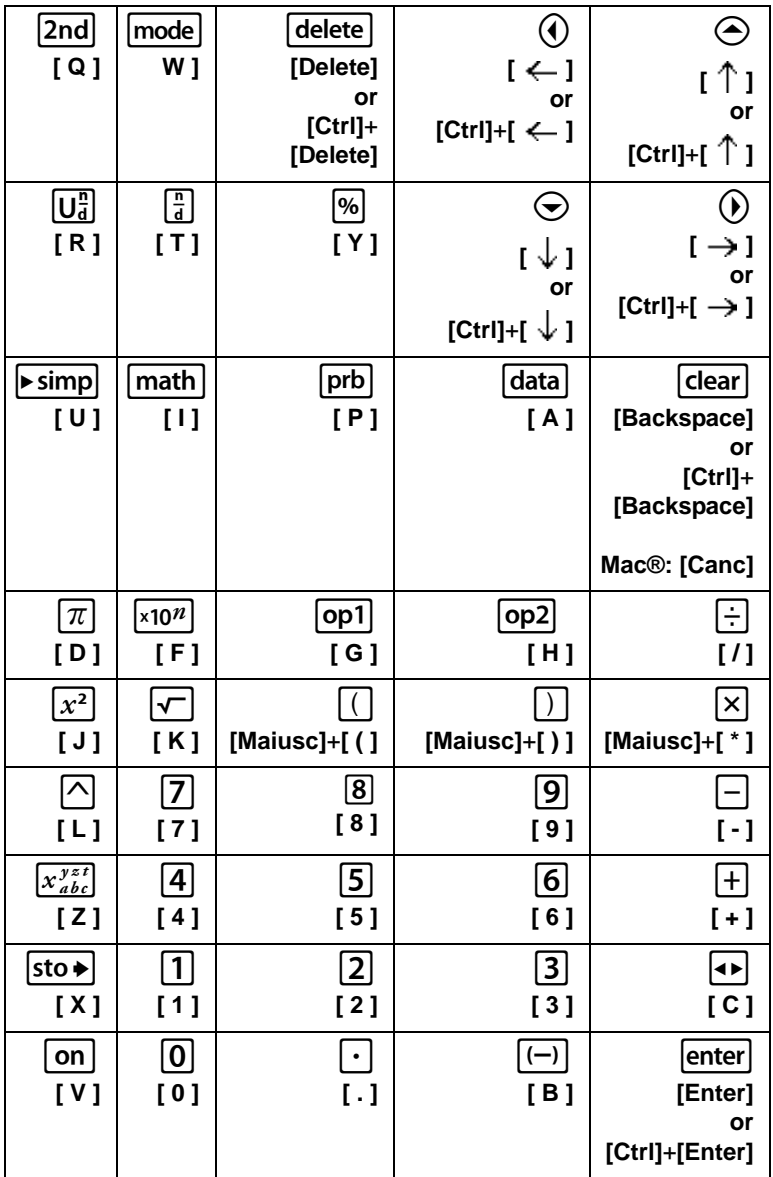

# <span id="page-50-0"></span>Rechtliche informationen

## <span id="page-50-1"></span>**Hinweise zu TI Produktservice und Garantieleistungen**

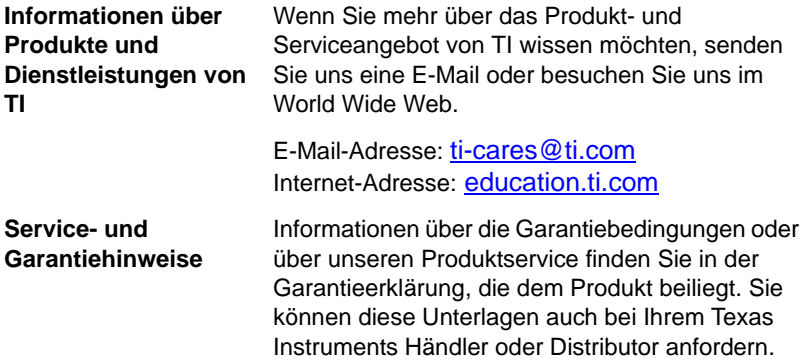

## <span id="page-51-0"></span>**Indice**

## **A**

anteprime visualizzazione [13](#page-16-0) apertura di uno script [29](#page-32-1) azzeramento (reset) dello stato dell'emulatore [8](#page-11-1)

#### **C**

Cancellazione del contenuto della Cronologia tasti [21](#page-24-2) cattura di un'immagine dello schermo [10](#page-13-3) Chiusura di uno script [30](#page-33-1) comando schermo iniziale in uno scrint [37](#page-40-1) comando vai allo schermo iniziale in uno script [37](#page-40-1) copia cronologia tasti in un'altra applicazione [21](#page-24-3) immagini dello schermo in un'altra applicazione [14](#page-17-2) script [28](#page-31-1) script in un'altra applicazione [40](#page-43-1) copyright statement [ii](#page-1-1) Cronologia tasti azzeramento [21](#page-24-2) copia in un'altra applicazione [21](#page-24-3) descrizione [19](#page-22-2) visualizzazione o meno [4,](#page-7-1) [20](#page-23-1)

#### **D**

Domande frequenti [42](#page-45-2)

#### **E**

emulator state loading [8](#page-11-2) emulatore dimensione di visualizzazione [5](#page-8-1) Esecuzione passo passo di uno script [31](#page-34-1)

### **F**

frontalino modifica del colore [6](#page-9-2)

#### **I**

immagini dello schermo Aggiunta o rimozione del bordo [10](#page-13-4) anteprime [13](#page-16-0) cattura [10](#page-13-3) come spostarsi [13](#page-16-1) copia in un'altra applicazione [14](#page-17-2) formati grafici per il salvataggio [11](#page-14-1) ingrandimento e riduzione [13](#page-16-2) salvataggio [11](#page-14-2) visualizzazione [12](#page-15-1) Interruzione di uno script [32](#page-35-1)

#### **M**

modalità a tre visualizzazione o meno [4](#page-7-1) Modalità di digitazione alfabetica [44](#page-47-0) Modalità di scelta rapida normale [44](#page-47-0) modifica di uno script [3](#page-6-0), [38](#page-41-1)

#### **P**

puntatori testuali in uno script [35](#page-38-1)

#### **R**

Registrazione di un nuovo script [24](#page-27-2), [25](#page-28-1) Riproduzione di uno script [26](#page-29-1) ritardi in uno script [34](#page-37-1)

#### **S**

Salvataggio di una copia di uno script [28](#page-31-1) Salvataggio di uno script [27](#page-30-2) scelte rapide della tastiera Modalità di digitazione alfabetica [44](#page-47-0)

Modalità di scelta rapida normale [44](#page-47-0) script apertura [29](#page-32-1) chiusura [30](#page-33-1) copia [28](#page-31-1) copia in un'altra applicazione [40](#page-43-1) esecuzione passo passo [31](#page-34-1) individuazione di script comuni [41](#page-44-1) interruzione [32](#page-35-1) modifica [3](#page-6-0), [38](#page-41-1) panoramica [23](#page-26-2) pause [33](#page-36-1) puntatori testuali [35](#page-38-1) Registrazione di un nuovo script [24](#page-27-2) Regolazione della velocità dello script [27](#page-30-3) riproduzione [26](#page-29-1) riquadro degli script [24](#page-27-3) ritardi [34](#page-37-1)

salvataggio [27](#page-30-2) salvataggio di una copia [28](#page-31-1) Suggerimenti per la registrazione di uno script [25](#page-28-1) vai allo schermo iniziale [37](#page-40-1) visualizzazione o meno del riquadro degli script [24](#page-27-3) Sospensione (pausa) di uno script [33](#page-36-1) stato dell'emulatore caricamento [8](#page-11-2) reset (azzeramento) [8](#page-11-1) salvataggio [7](#page-10-1) Suggerimenti per la registrazione di uno script [25](#page-28-1)

#### **V**

velocità di uno script [27](#page-30-3) visualizzazione anteprime [13](#page-16-0) dimensioni emulatore [5](#page-8-1) immagini dello schermo [12](#page-15-1)